# **VisionTek® VT200 SERIES PORTABLE USB-C DOCKS USER MANUAL**

# DOCKING STATION PORTS

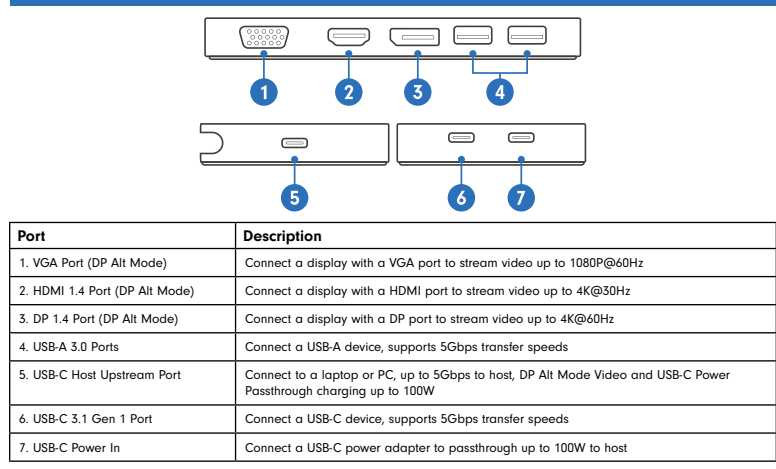

### Step 1

Connect the included USB-C to USB-C cable to the Docking Station. Connect the other end into your Laptop/Desktop Computer.

### (Optional)

Connect a USB-C Power Adapter to the USB-C Power Delivery port on the Docking Station. Support for up to 100W of Power Passthrough.

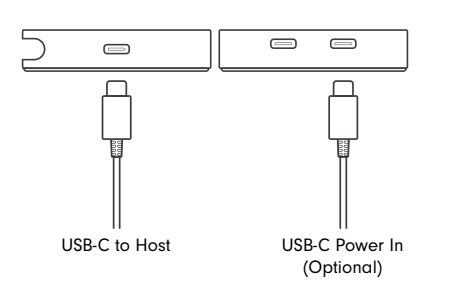

# SETTING UP THE DOCK **WARRANTY**

# Windows PC Dock Setup

Connect the docking station and allow Microsoft Windows to initialize the docking station.

To configure your displays, right click on the Desktop and select Display Settings.

Set your layout and display resolutions and apply any changes.

# macOS Dock Setup

Connect the docking station and allow macOS to initialize the docking station.

To change preferences and configure displays, choose the Apple menu > System Preferences, click Displays, then click Display, macOS Supports 1 extended display via DisplayPort SST.

# iPadOS Dock Setup

Rotate the iPad into landscape mode and open the Settings app. Select Home Screen & Multitasking and Enable Stage Manager.

# **INTRODUCTION**

Your new USB-C Portable Station can connect to any host with Type-C connectors that support DisplayPort over USB-C providing a future-proof docking solution. Connect up to two additional monitors as well as 2 USB Type-A and 1 USB Type-C accessories through a single USB-C cable.

# **FEATURES**

- Compatible with USB-C DP Alt Mode systems
- USB-A 5Gbps, USB-C 5Gbps ports
- USB-C Power Passthrough up to 100W (USB-C Charger not included)
- Supports 1 monitor 4K @ 30Hz (HDMI or DisplayPort
- Supports 2 monitors 1080p @ 60Hz
- Supports extended and mirrored modes

# **CONTENTS**

- VT200 Series Portable Dock
- USB-C to USB-C Cable
- User Manual

### 1

3

# SYSTEM REQUIREMENTS

# Compatible Devices

System with a USB-C port that supports DisplayPort over USB-C (DP Alt Mode MST) or MacBook with a USB-C port that supports DisplayPort Over USB-C (DP Alt Mode SST) for video.

For USB-C charging, a system with a USB-C port that supports USB-C Power Delivery 3.0 is required and a USB-C power adapter up to 100W.

### Operating System

Windows 11, 10, 8.1, 8, 7 macOS 10.12 or Later iPadOS 16.2 or Later\* ChromeOS

Note: Maximum resolution and number of extended displays is dependent on host system specifications.

\*1 cloned display is supported on USB-C equipped iPad models, M Series processor equipped iPad models with iPadOS 16.2 or Later support 1 extended display via Stage Manager.

# **CONNECT THE DOCK SUPPORTED RESOLUTIONS**

## Step 2

Connect your displays to the docking station, see chart below for supported resolutions.

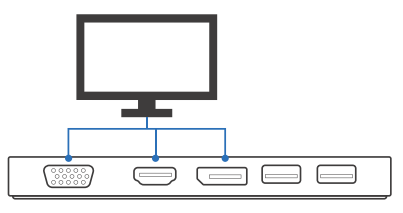

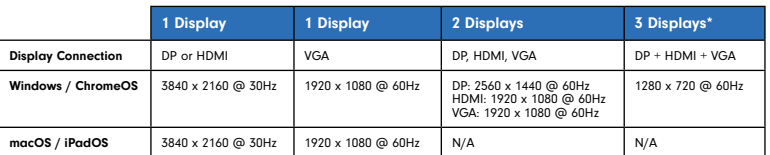

Windows and Chromebook systems support up to two external displays extended or cloned \*macOS systems support up to one external display extended and one "<br>5 ـ Gloned/mirrored external display "For triple display support la

VisionTek Products LLC, ("VisionTek") is pleased to warrant to the original purchaser ("Warrantee") of the Device<br>("Product"), that the product will be free from manufacturing defects in material for Two (2) Years when giv

VisionTek's liability under this warranty, or in connection with any other claim relating to the product, is limited to the repair or replacement, at VisionTek's option, of the product or portion of the product which is defective in manu<br>facturing material. Warrantee assumes all risk of loss in transit. The returned products shall be the so for the remainder of the warranty period.

VisionTek reserves the right to inspect and verify the defectiveness of any products or portion of product returned. This warranty does not apply to any software component.

# FULL WARRANTY DISCLOSURE AVAILABLE AT WWW.VISIONTEK.COM

Product must be registered within 30 days of purchase for warranty to be valid. IF YOU HAVE QUESTIONS OR NEED ASSISTANCE WITH THIS PRODUCT, CALL SUPPORT AT 1 (866) 883-5411.

© 2023 VisionTek Products, LLC. All rights reserved. VisionTek is a registered trademark of VisionTek Products, LLC.<br>Windows is a registered trademark of Microsoft Corporation in the United States and other countries. macO iPadOS are registered trademarks of Apple Inc., registered in the U.S. and other countries and regions.

# VisionTek® **VT200 Série STATIONS D'ACCUEIL USB-C PORTABLES MANUEL D'UTILISATION**

# ╒  $\equiv$  $\equiv$ G  $\overline{6}$  $\sqrt{7}$ Port Description 1. Port VGA (mode DP Alt) Connectez un écran avec un port VGA pour diffuser des vidéos jusqu'à 1080p@60Hz 2. Port HDMI 1.4 (mode DP Alt) Connectez un écran avec un port HDMI pour diffuser des vidéos jusqu'à 4K@30Hz 3. Port DP 1.4 (mode DP Alt) Connectez un écran avec un port DP pour diffuser des vidéos jusqu'à 4K@60Hz 4. Ports USB-A 3.0 Connectez un périphérique USB-A, prend en charge des vitesses de transfert de 5 Gbps 5. Port amont USB-C hôte Connectez à un ordinateur portable ou un PC, jusqu'à 5 Gbps vers l'hôte, vidéo en mode DP Alt et transfert de courant USB-C jusqu'à 100W 6. Port USB-C 3.1 Gen 1 Connectez un périphérique USB-C, prend en charge des vitesses de transfert de 5 Gbps 7. Entrée d'alimentation USB-C Connectez un adaptateur d'alimentation USB-C pour transférer jusqu'à 100 W vers l'hôte

# CONNECTEZ LA STATION D'ACCUEIL QUE DE L'ANNES EN CHARGE DE L'ANNES EN CHARGE DE L'ANNES EN CHARGE

**PORTS DE STATION D'ACCUEIL** 

## Étape 1

Connectez le câble USB-C inclus à la station d'accueil. Connectez l'autre extrémité à votre ordinateur portable ou de bureau.

### (Facultatif)

Connectez un adaptateur d'alimentation USB-C au port d'alimentation USB-C de la station d'accueil. Prise en charge jusqu'à 100W de transfert d'alimentation.

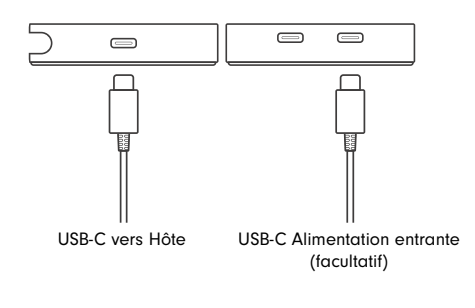

# CONFIGURATION DE LA STATION D'ACCUEIL ET EN ENCELLE CONFIGURATION DE LA STATION D'ACCUEIL

# Configuration de la station d'accueil pour PC Windows

Connectez la station d'accueil et laissez Windows l'initialiser.

Pour configurer vos écrans, cliquez avec le bouton droit de la souris sur le Bureau et sélectionnez Paramètres d'affichage.

Configurez votre disposition et résolutions d'affichage et appliquez les modifications.

# Configuration de la station d'accueil pour macOS

Connectez la station d'accueil et laissez macOS l'initialiser.

Pour modifier les préférences et configurer les écrans, choisissez le menu Apple > Préférences Système, cliquez sur Affichage, puis sur Afficher. macOS prend en charge 1 écran étendu via DisplayPort SST.

# Configuration du dock iPadOS

Faites pivoter l'iPad en mode paysage et ouvrez l'application Paramètres. Sélectionnez Écran d'accueil et Multitâche et activez Stage Manager.

Votre nouvelle station portable USB-C peut se connecter à tout hôte avec des connecteurs de Type-C qui supportent DisplayPort via USB-C, offrant ainsi une solution d'accueil évolutive. Connectez jusqu'à deux écrans supplémentaires ainsi que 2 accessoires USB de Type-A et 1 accessoire USB de Type-C via un seul câble USB-C.

# FONCTIONNALITÉS

- Compatible avec les systèmes USB-C DP Alt Mode
- Ports USB-A 5 Gbps, USB-C 5 Gbps
- Fonction de transfert de courant USB-C jusqu'à 100 W (chargeur USB-C non inclus)
- Prend en charge 1 écran 4K @ 30 Hz (HDMI ou DisplayPort)
- Prend en charge 2 écrans 1080p @ 60 Hz
- Prend en charge les modes étendus et en miroir

# **CONTENU**

- Station d'accueil portable de la série VT200
- Câble USB-C vers USB-C • Manuel d'utilisation

1

# CONFIGURATION REQUISE DU SYSTÈME

# Appareils Compatibles

Système avec port USB-C prenant en charge DisplayPort via USB-C (mode DP Alt MST) ou MacBook avec port USB-C prenant en charge DisplayPort via USB-C (mode DP Alt SST) pour la vidéo.

Pour la charge USB-C, un système avec un port USB-C prenant en charge USB-C Power Delivery 3.0 est requis et un adaptateur d'alimentation USB-C jusqu'à 100W.

## Système d'exploitation

Windows 11, 10, 8.1, 8, 7 macOS 10.12 ou version ultérieure iPadOS 16.2 ou version ultérieure\* ChromeOS

Remarque: la résolution maximale et le nombre d'écrans étendus dépendent des spécifications du système hôte.

\*1 l'affichage cloné est pris en charge sur les modèles d'iPad équipés d'USB-C, les modèles d'iPad équipés de processeurs de la série M avec iPadOS 16.2 ou une version ultérieure prennent en charge 1 affichage étendu via le gestionnaire de scène. 3

## Étape 2

Connectez vos écrans à la station d'accueil, consultez le tableau ci-dessous pour les résolutions prises en charge.

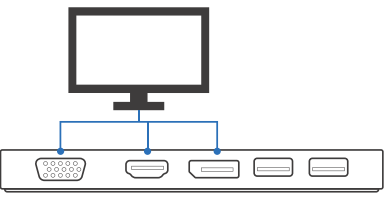

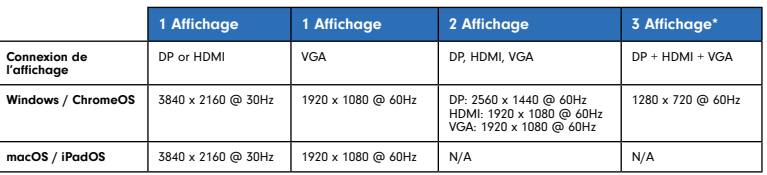

tes systèmes Windows et Chromebook prennent en charge jusqu'à deux écrans externes étendus ou clonés. \*Les systèmes macOS prennent en charge jusqu'à un فrcan externe étendu et un écran externe étendu et un écran externe de

VisionTek Products LLC ("VisionTek") est heureux de garantir à l'acheteur original ("Garant") du dispositif ("Produit")<br>que le produit sera exempt de défauts de fabrication de matériel pendant deux (2) ans lorsqu'il est ut pour bénéficier de cette garantie de 2 ans. Tous les produits non enregistrés dans les 30 jours ne recevront qu'une garantie limitée d'un an.

La responsabilité de VisionTek en vertu de cette garantie, ou en relation avec toute autre réclamation liée au<br>produit, est limitée à la réparation ou au remplacement, à la discrétion de VisionTek, du produit ou de la part ou remplacés seront exempts de défauts de fabrication de matériel pendant le reste de la période de garantie.

VisionTek se réserve le droit d'inspecter et de vérifier le caractère défectueux de tout produit ou partie de produit retourné. Cette garantie ne s'applique à aucun composant logiciel.

# GARANTIE COMPLÈTE DISPONIBLE SUR WWW.VISIONTEK.COM

Le produit doit être enregistré dans les 30 jours suivant l'achat pour que la garantie soit valide. SI VOUS AVEZ DES QUESTIONS OU BESOIN D'AIDE AVEC CE PRODUIT, APPELEZ LE SUPPORT AU 1 (866) 883-5411.

© 2023 VisionTek Products, LLC. Tous droits réservés. VisionTek est une marque déposée de VisionTek Products,<br>LLC. Windows est une marque déposée de Microsoft Corporation aux États-Unis et dans d'autres pays. macOS et iPadOS sont des marques déposées d'Apple Inc., enregistrées aux États-Unis et dans d'autres pays et régions.